User's Guide

# **VideoGhost**

**DVI 4 GB HDMI 4 GB VGA 4 GB**

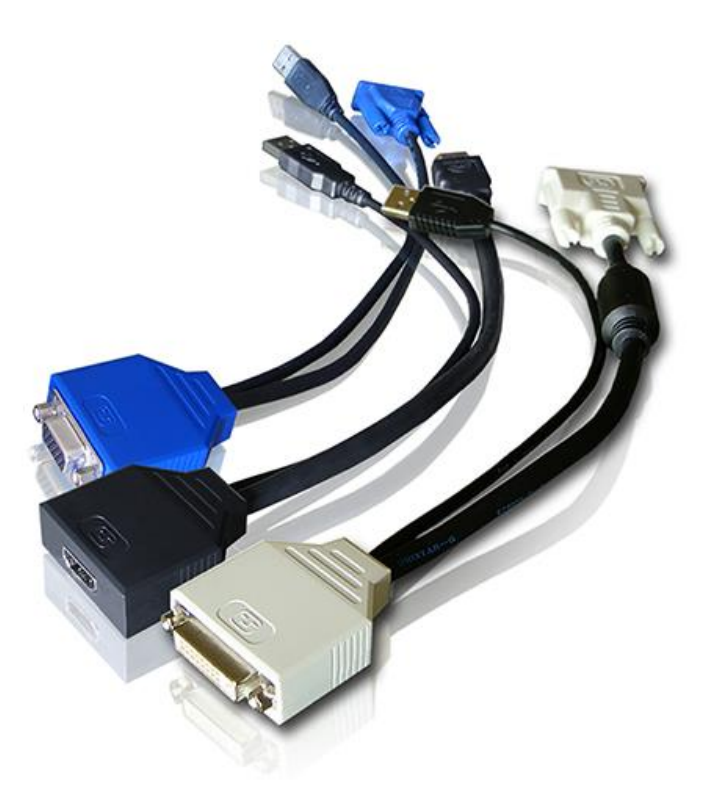

Check<http://www.keelog.com/> for the latest version of this document.

# <span id="page-1-0"></span>**Table of contents**

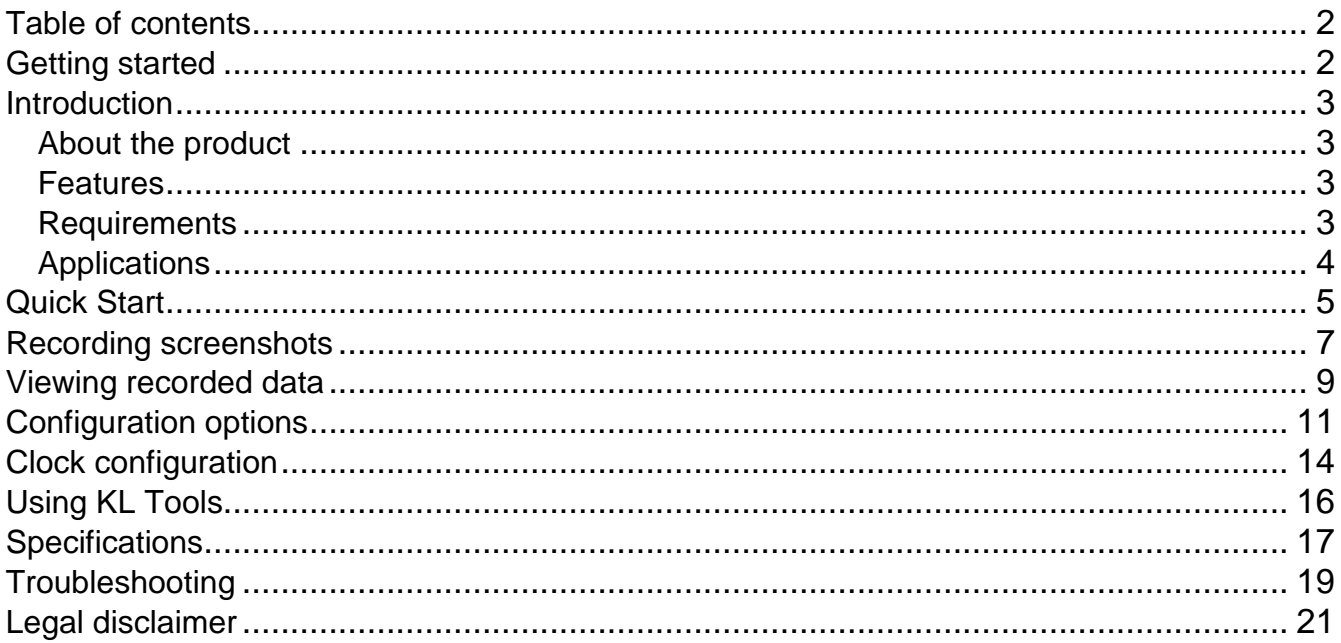

# <span id="page-1-1"></span>**Getting started**

### Already familiar with the VideoGhost frame-grabber?

 $\Rightarrow$  Start video-logging in 2 simple steps: section Quick Start

### New to the VideoGhost?

- $\Rightarrow$  Learn about recording first: section Recording screenshots
- $\Rightarrow$  Then learn to retrieve the recorded data: section Viewing recorded data

### **Questions or problems?**

 $\Rightarrow$  Go through the Troubleshooting section.

# <span id="page-2-0"></span>**Introduction**

# <span id="page-2-1"></span>*About the product*

The *VideoGhost* is an intelligent **hardware frame-grabber**, compatible with **DVI**, **HDMI**, and **VGA** signal sources such as **computers** and **laptops**. It features a built-in **JPEG compressor**, and a huge 4 **GB internal flash disk**. Frames captured from the DVI, HDMI, or VGA bus will be compressed and stored to the built-in Flash Drive. The *VideoGhost* may be switched to **Flash Drive mode** at any time, and will pop-up as a **removable disk**, containing captured screenshots as JPEG files. The device is **100% stealthy** and does not influence the operation of the computer, laptop, etc. No drivers or software are required, no configuration necessary, works out of the box!

## <span id="page-2-2"></span>*Features*

- Compatible with all **DVI**, **VGA**, and **HDMI** devices
- Supports resolutions up to **Full-HD (1920 x 1080)** and **WUXGA (1920 x 1200)**
- Works with **computers** and external **laptop monitors**
- No power supply necessary (power is drawn from the USB port)
- Built-in **JPEG encoder**
- **4 Gigabytes** of internal memory in all versions
- Built-in **time-stamping module** with battery (7 years lifetime quaranteed!)
- No software or drivers required, **Windows**, **Linux**, and **Mac** compatible
- **Ultra compact** and discrete, looks like a mini-extension cable
- Transparent to computer operation, undetectable for security scanners
- Several color options available: white, black, gray, blue

## <span id="page-2-3"></span>*Requirements*

- Compatible DVI / HDMI / VGA video signal source (no HDCP encryption)
- Standard resolution up to 1920 x 1200 and bandwidth up to 160MHz
- Computer with standard USB 1.1 or 2.0 port
- Operating system with USB Mass-Storage device support
- Optionally *MS Windows XP/Vista/7/8* (only for running *KL Tools*)

# <span id="page-3-0"></span>*Applications*

### **Employers:**

- Monitor acceptable internet usage
- Monitor employee productivity
- Detect unauthorized access attempts
- Save snapshots from slide shows, presentations, movies, surveillance cameras
- Collect computer usage statistics

### **Parents:**

- Monitor your family's computer activity
- Protect your child from on-line hazards and predators
- Observe WWW, E-mail, and chat usage
- Save snapshots of viewed documents, web-pages, movies

### **Investigators:**

- Monitor remote computers
- Automatically store snapshots from security cameras
- Retrieve snapshots of viewed documents, e-mails, web-pages
- Collect computer-related evidence
- Detect unauthorized use of computer equipment

# <span id="page-4-0"></span>**Quick Start**

This section contains concise information on basic video-logger handling. If you need detailed instructions, please refer to sections **Recording screenshots** and **Viewing recorded data**.

**To record snapshots**, connect the *VideoGhost* to graphics card output or the digital TV output.

**DVI version HDMI version VGA version**

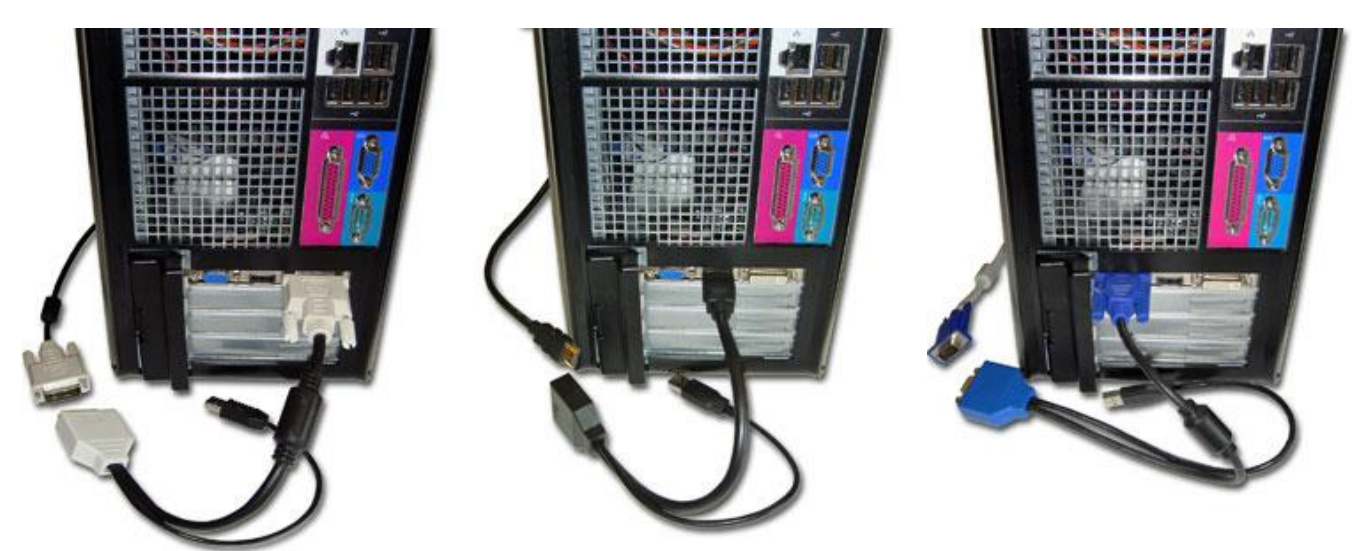

Then, connect the output device (TV or monitor) to the other end of the *VideoGhost*. Finally, connect the USB connector to a free USB port. **Do not use the supplied USB key**.

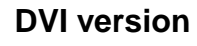

### **DVI version HDMI version VGA version**

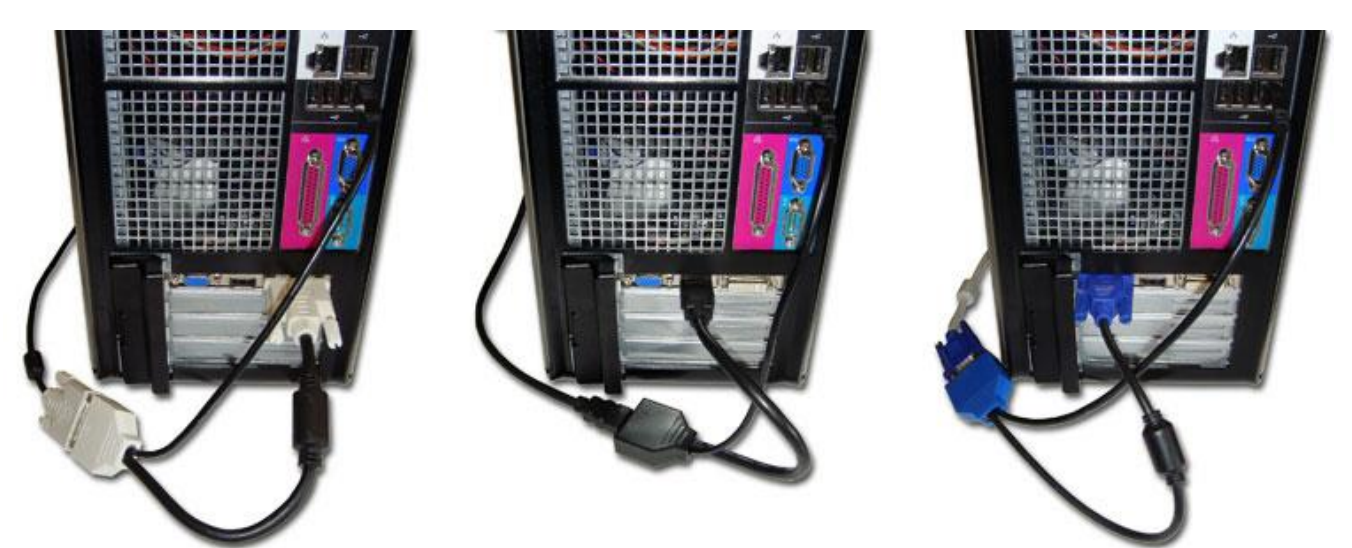

Recording will start automatically on power-up.

**To view recorded snapshots**, connect the USB cable of the *VideoGhost* to a free USB port using the supplied USB Key.

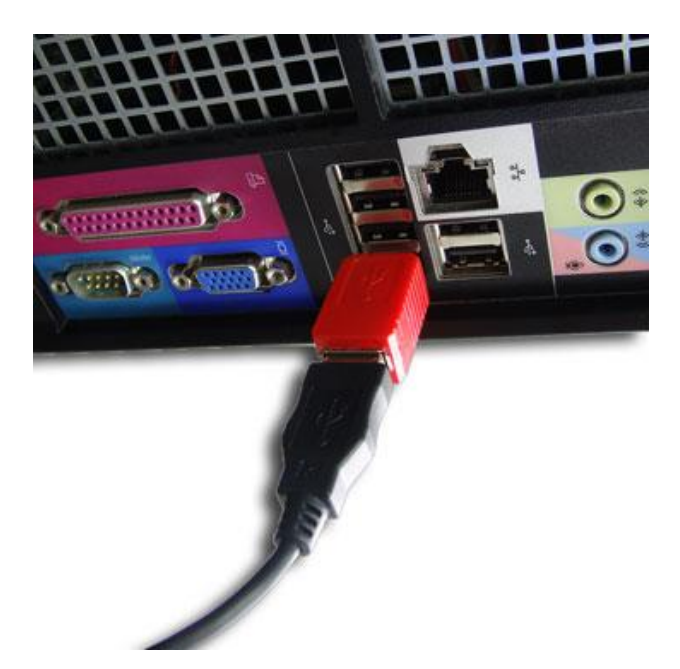

The video-logger will pop up as a removable disk, containing the captured screenshots as JPEG files (just like a digital camera). Browse the disk using standard image-viewing software.

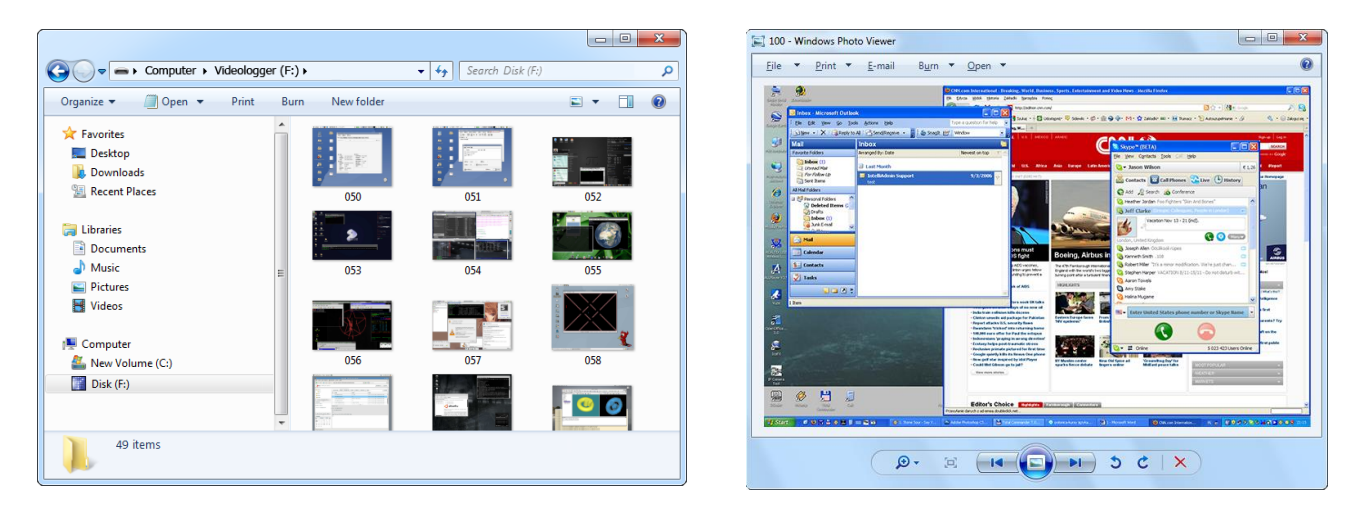

# <span id="page-6-0"></span>**Recording screenshots**

Recording mode is the default mode of operation for the *VideoGhost*. In record mode, the device will silently monitor the DVI, HDMI, or VGA video signal and record a screenshot every few seconds. The screenshots will be stored as JPEG files on the internal Flash Drive.

Installation of the video-logger in record mode is quick and easy, no software or drivers are required. Connect the *VideoGhost* to the source of the video signal, such as the output of the graphics card, or the TV output.

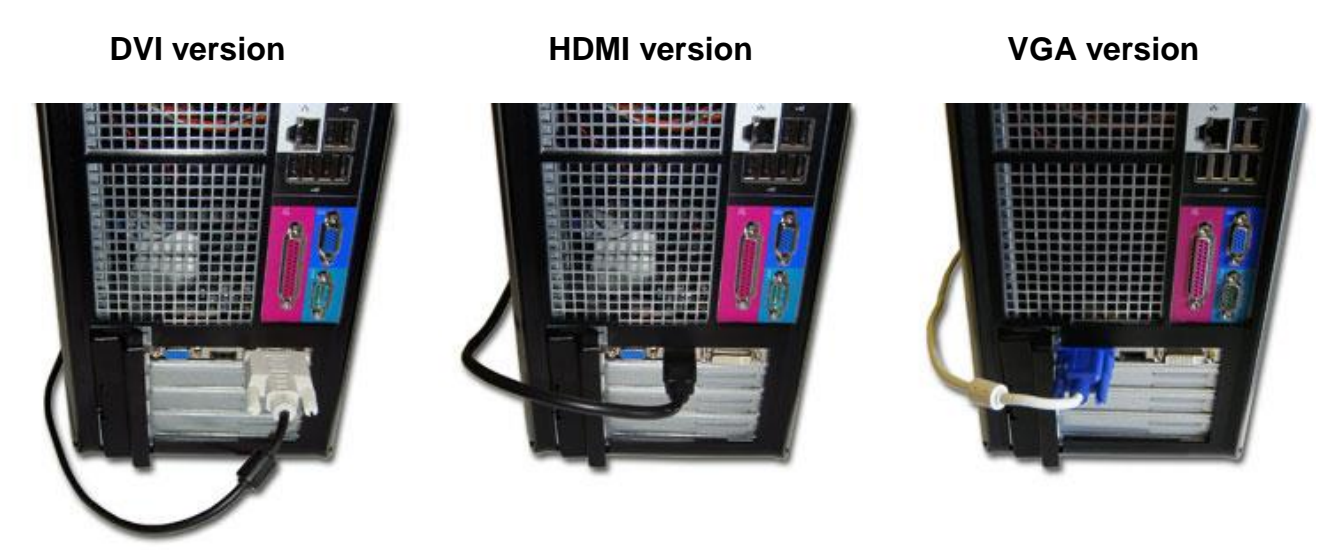

Then, connect the output device (TV or monitor) to the other end of the *VideoGhost*.

**DVI version HDMI version VGA version**

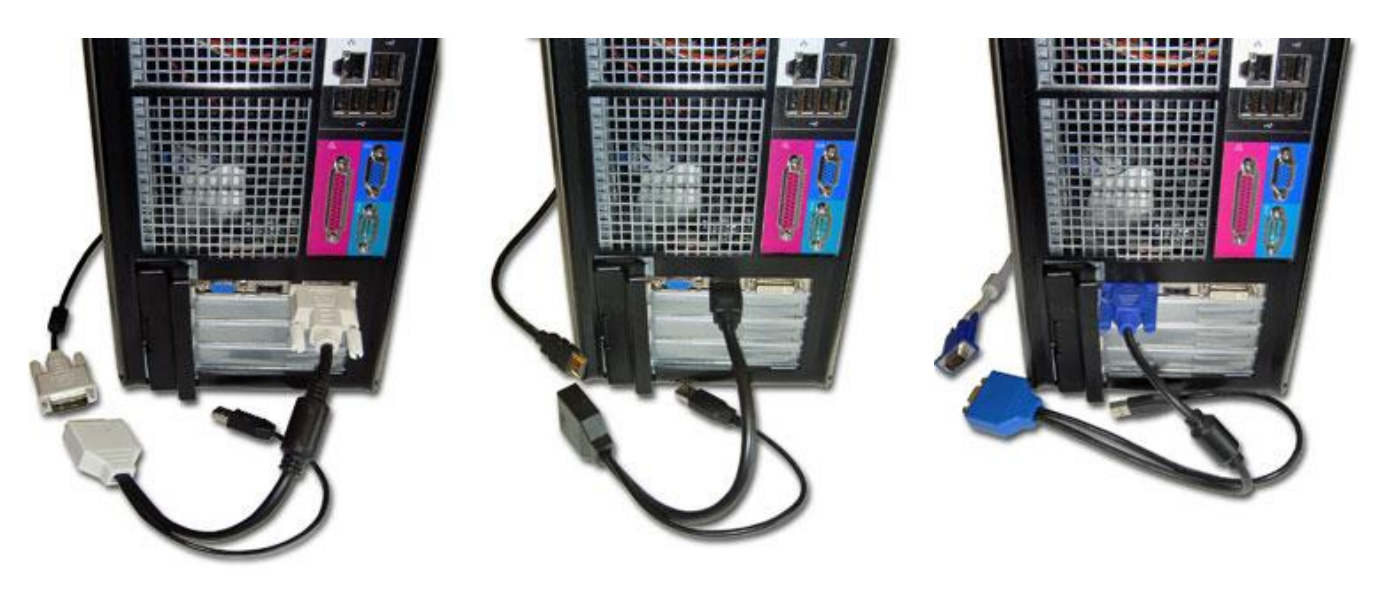

Finally, connect the USB connector to a free USB port. **Do not use the supplied USB key**. Recording will start automatically on power-up.

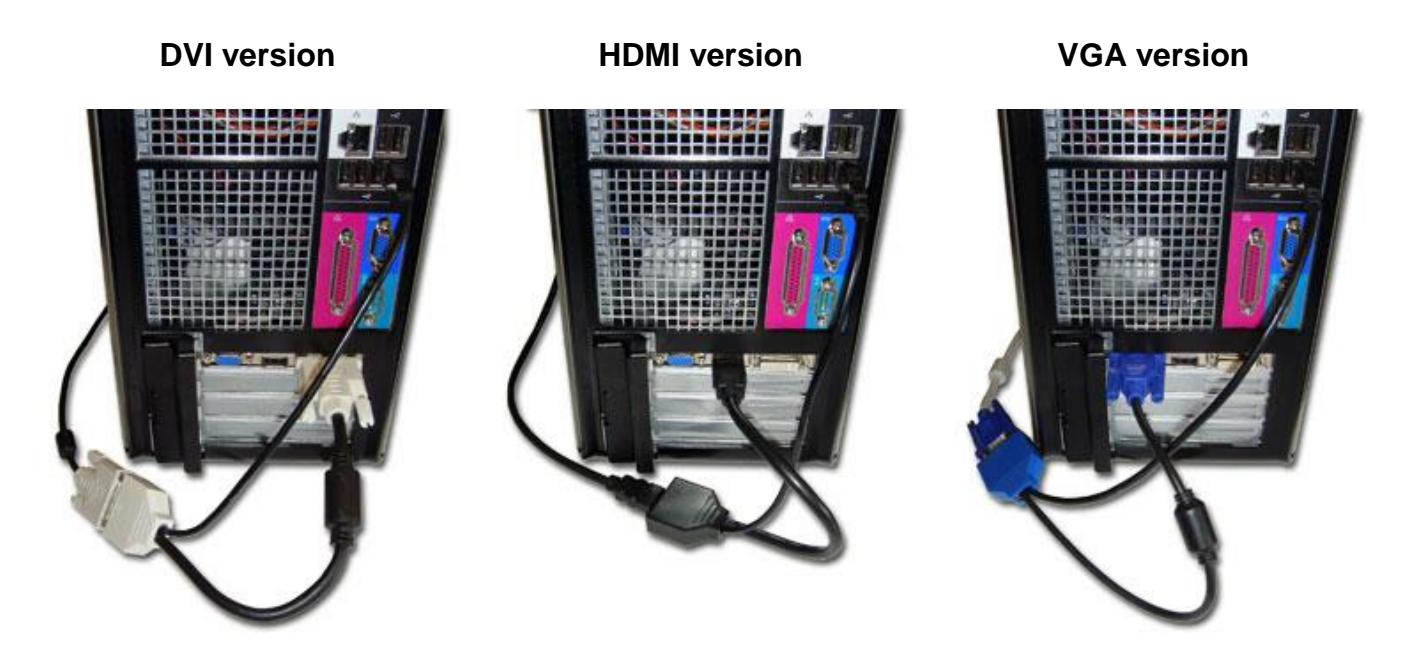

Note: The USB connection is used for powering the device only. If no USB port is available, a +5V DC USB power supply may be used instead.

# <span id="page-8-0"></span>**Viewing recorded data**

Once screenshots have been recorded to the internal Flash Drive, they may be viewed on any computer, laptop, or TV with USB Mass Storage support. The procedure is very similar to restoring images from a digital camera.

Use the supplied USB Key to connect the *VideoGhost*'s USB output to a free USB port. The device may stay connected to the video source and TV/monitor, however this is not necessary.

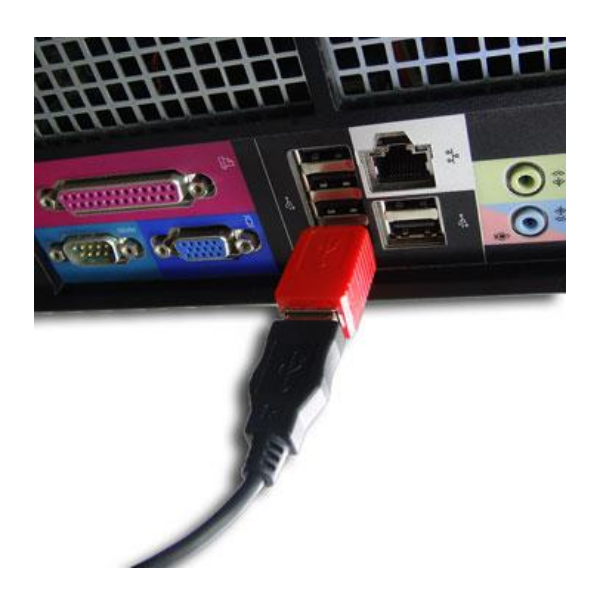

After a few seconds, the hardware video-logger will automatically get detected as a Mass Storage Device. The operating system will use the standard built-in mass storage driver (*MS Windows 7* in the following examples).

Note: During the first switch to Flash Drive mode, the operating system can ask for drivers. In such case choose automatic driver installation (usually default option).

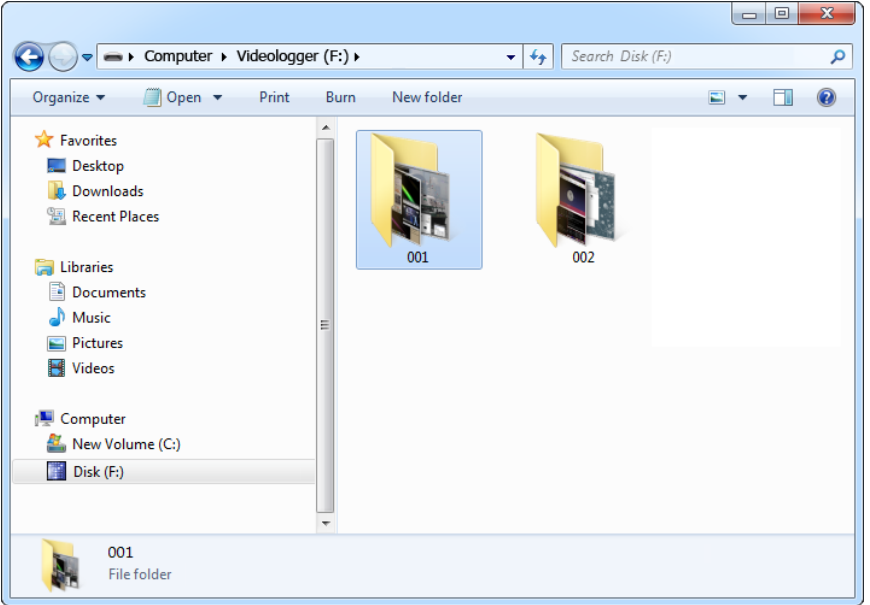

The Flash Drive will contain the captured screenshots as JPEG files, grouped in folders named *001*, *002*, etc. Depending on the device configuration, the images may have burned-in time- and date-stamps. Use any image-viewing software to browse the JPEG files, such as the default *Windows Photo Viewer*.

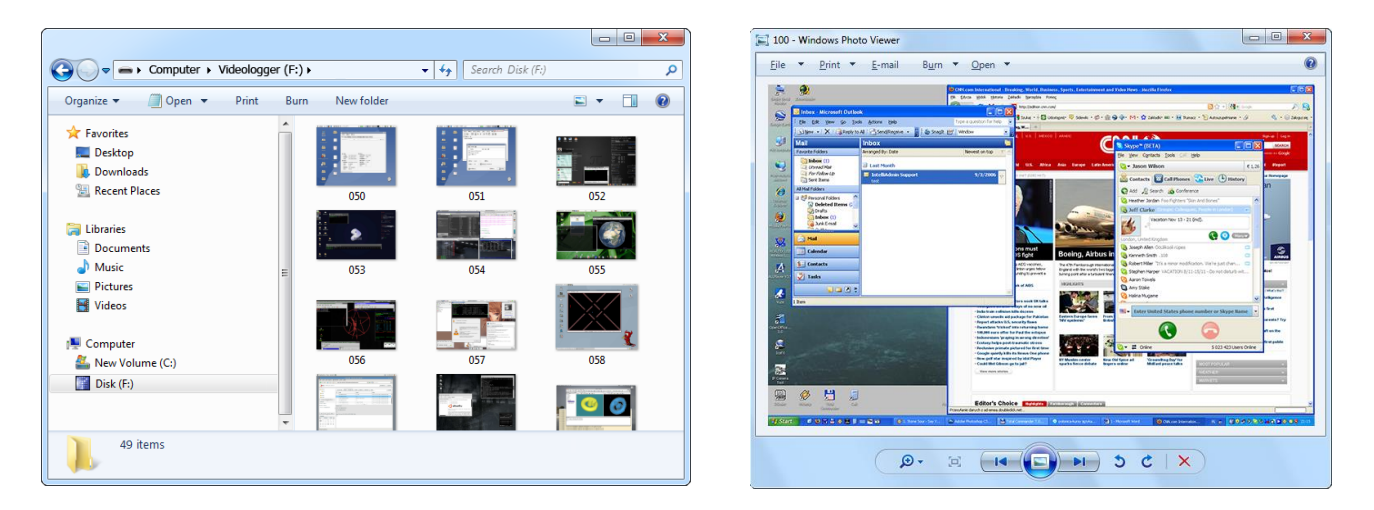

Switching back to record mode can be achieved by a safe software removal of the flash disk. Use the systems standard disk removal procedure. For *MS Windows*, left-click on the *Safe Removal* icon in the system tray and select the appropriate drive. Then reconnect the *VideoGhost* to the USB port, however without the supplied USB Key.

To get the most out of the *VideoGhost*, install the supplied application *KL Tools*. Go to section **Using KL Tools** to find out more.

# <span id="page-10-0"></span>**Configuration options**

The *VideoGhost* may be configured through the file CONFIG.TXT, placed in the Flash Drive root folder. Use any text editor to prepare such a configuration file, containing the following text:

Interval=300 Resize=50 Timestamping=Image

Copy this file to the root folder in Flash Drive mode. The new configuration will be loaded on next power-up.

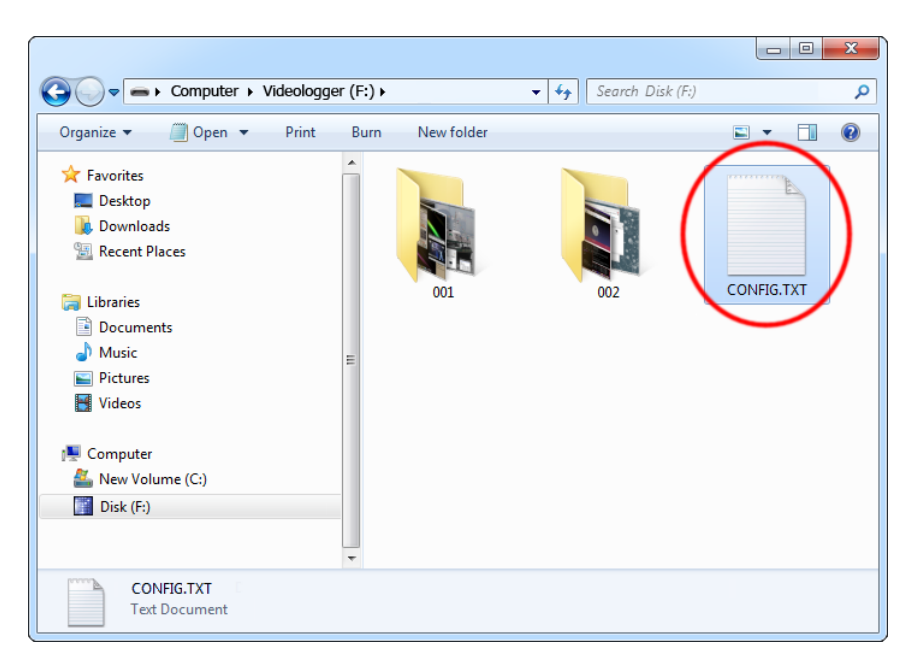

The following list presents the most common configuration options. All variable and value strings are case insensitive.

**Interval** sets number of seconds between successive screenshots. Please note that compressing and saving an image takes several seconds (depending on the image size and quality), so this may become the limiting factor for low values of *Interval*. Default value is *300*.

*Resize* sets the resizing factor for storing screenshots. Allowed values are *No* (no resizing), *Auto* (automatic resizing factor based on image size), *75* (75%), *67* (67%), *50* (50%), *33* (33%), and *25* (25%). Default value is *No*.

*Timestamping* configures the built-in time- and date-stamping module. Allowed values are *Yes* (timestamping active, but limited to updating the modification time and date of JPEG files), *Image* (timestamps burned into JPEG image content), and *No* (timestamping disabled). Default is *Image*.

*Quality* sets the quality factor for JPEG compression. Allowed values are from *1* (lowest quality, smallest file size) to *10* (highest quality, largest file size). Please note that setting a

high quality value will result in longer compression times and increased disk space usage. Default value is *7*.

*DisableLogging* allows to disable screenshot logging. Allowed values are *Yes* (logging disabled) and *No* (logging enabled). Default value is *No*.

**Encryption** enables flash disk encrypting. Encryption will ensure full confidentiality of the stored data, even if the device is physically tampered with. Allowed values are *Yes* (encryption enabled) and *No* (encryption disabled). Default is *No*.

Important: toggling the encryption setting will format the entire flash disk. All data will be lost, including the configuration file!

An example configuration file contents is shown below:

Interval=200 Resize=25 Timestamping=Yes Quality=5

A full list of available parameters with descriptions is available below.

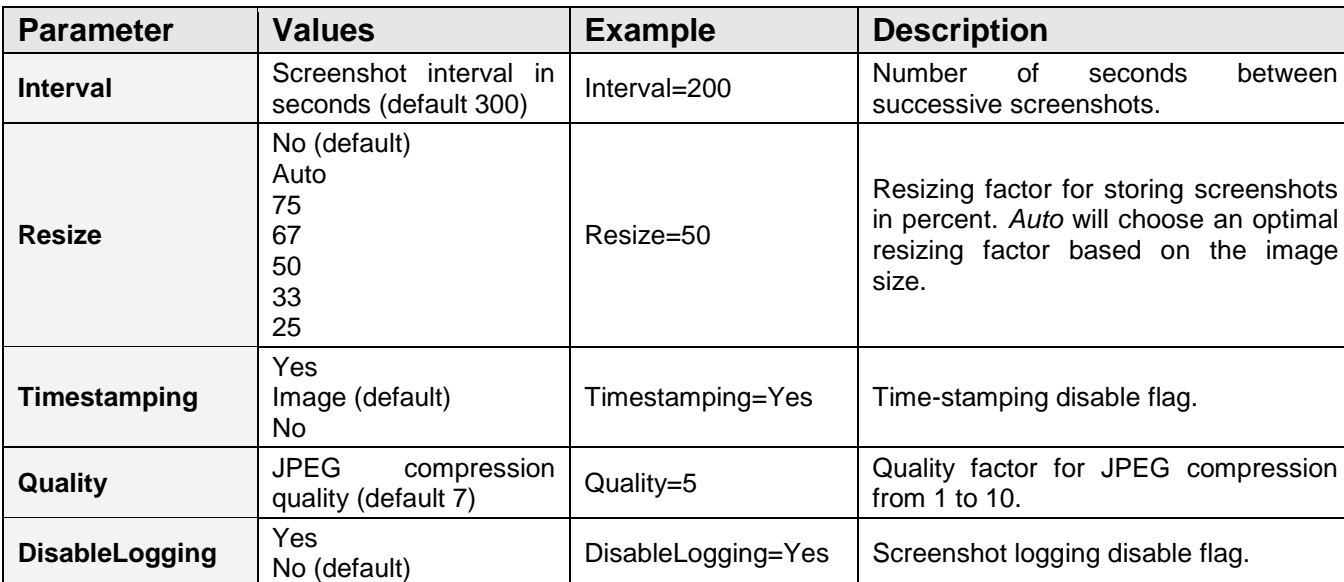

### **Basic parameter list**

## **Advanced parameter list (use only when you know what you're doing!)**

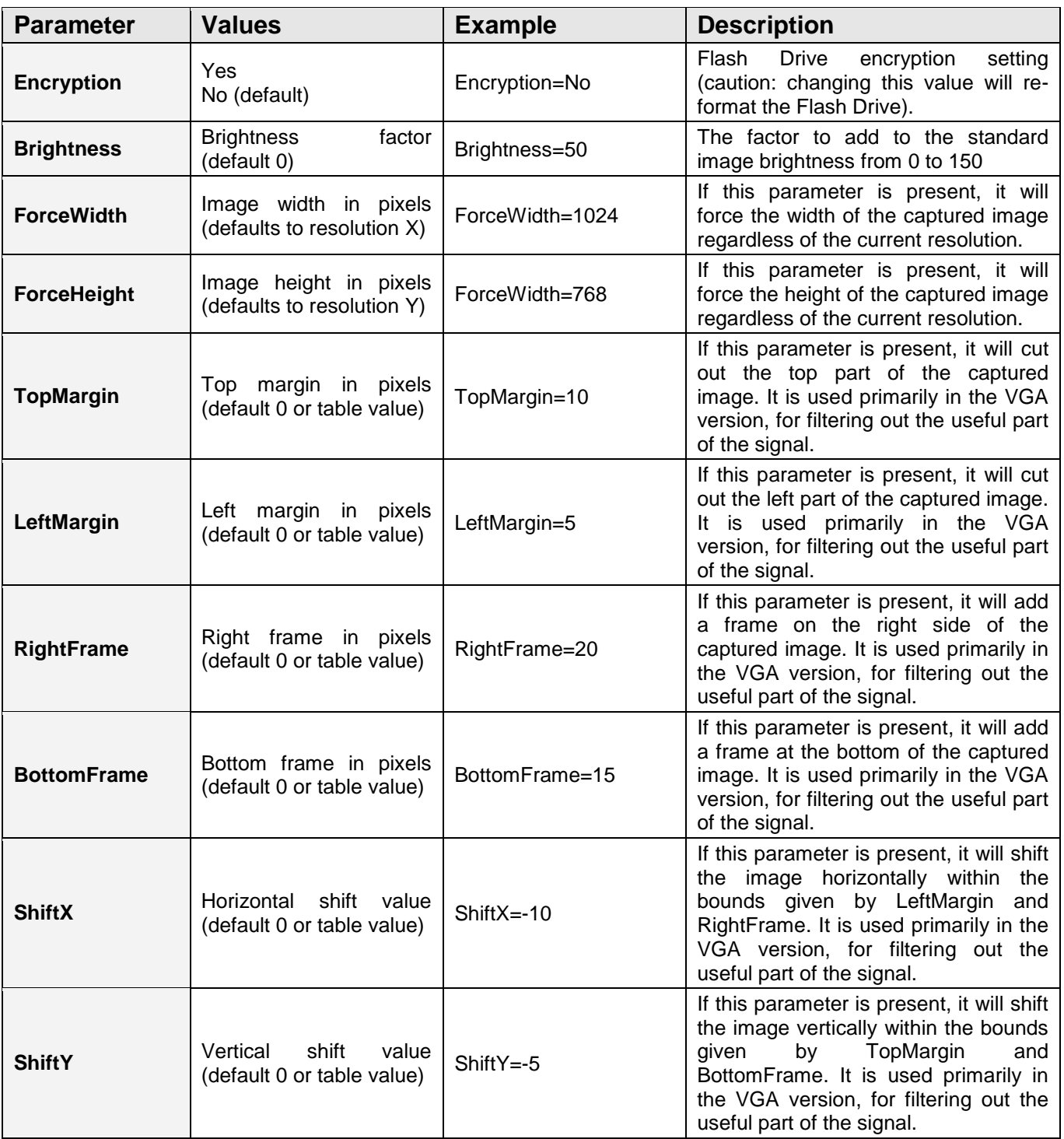

۰

# <span id="page-13-0"></span>**Clock configuration**

It is necessary to configure the built-in clock module for getting correct date and time-stamps. To do this, a text file named TIME.TXT should be prepared with the following format:

```
Year=2010
Month=4
Day=1Hour=12
Minute=34
Second=56
Format=PM
```
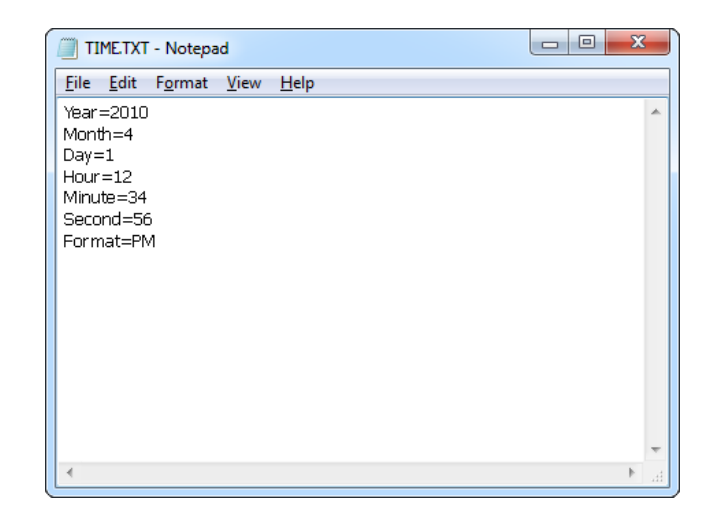

The fields should contain the current time and date. The field *Format* allows distinguishing between A.M., P.M., and 24-hour time (use the value *AM*, *PM*, or *24*). After the file has been prepared, switch to Flash Drive mode and copy the file TIME.TXT to the root folder of the flash disk. The supplied USB Key has to be used to switch to Flash Drive mode.

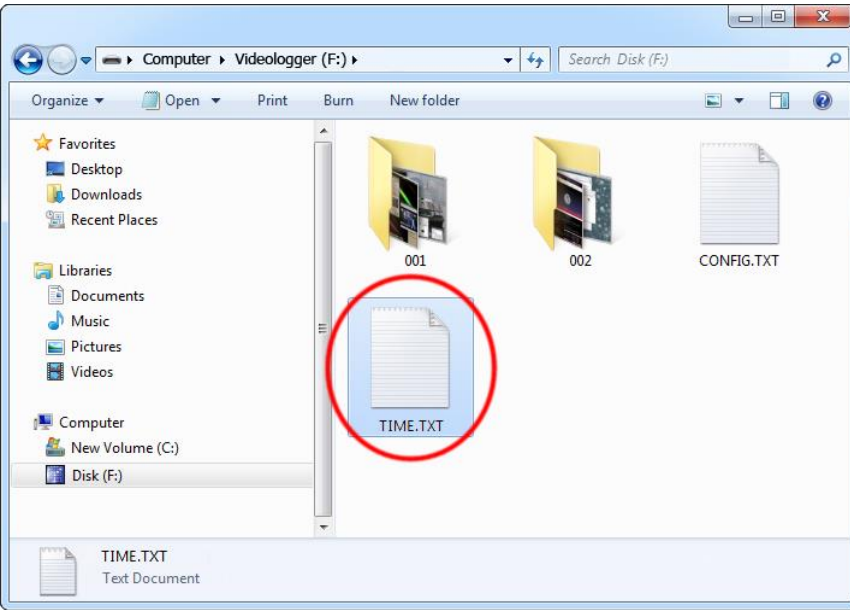

After copying the file, safely remove the Flash Drive and disconnect the USB Key. The new clock configuration will be loaded during the next power-up.

The clock configuration file must be named TIME.TXT and must be placed in the root folder. Variable and value strings are case insensitive, however they must match the options listed below.

- *Year* sets the clock year value. Valid range is from 2000 to 2099.
- *Month* sets the clock month value. Valid range is from 1 (January) to 12 (December).
- Day sets the clock day value. Valid range is from 1 to 31. If the specified day exceeds the maximum number of days in the specified month, the next valid day value will be chosen.
- *Hour* sets the clock hour value. Valid range is from 1 to 12 for 12-hour time (A.M./P.M.), and 0 to 23 for 24-hour time.
- *Minute* sets the clock minute value. Valid range is from 0 to 59.
- *Second* sets the clock second value. Valid range is from 0 to 59.
- *Format* sets the time format. Valid values are *AM*, *PM*, and *24*. If *AM* is chosen, the 12 hour format is selected and the specified hour is treated as before noon. If *PM* is chosen, the 12-hour format is selected and the specified hour is treated as after noon. If *24* is chosen, the 24-hour format is selected and the specified hour is treated as 24 hour format.

Sample TIME.TXT for 12-hour time:

Sample TIME.TXT for 24-hour time:

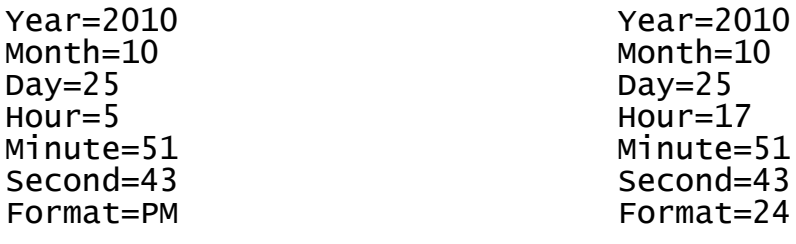

# <span id="page-15-0"></span>**Using KL Tools**

*KL Tools* is a free application delivered with all *VideoGhost* series devices. *KL Tools* assists in configuring a *VideoGhost* frame-grabber and retrieving the recorded data it contains. It is not necessary to operate the device, but may speed up usage by its intuitive user interface.

*KL Tools* is available on the CD-ROM attached with the device. Installing *KL Tools* is straightforward. Simply follow the installation wizard and answer standard questions. When initialized, *KL Tools* will ask for the device type, and assist in configuring the device and retrieving the recorded images. There is no special knowledge required to use *KL Tools* – simply follow the instructions displayed by the application.

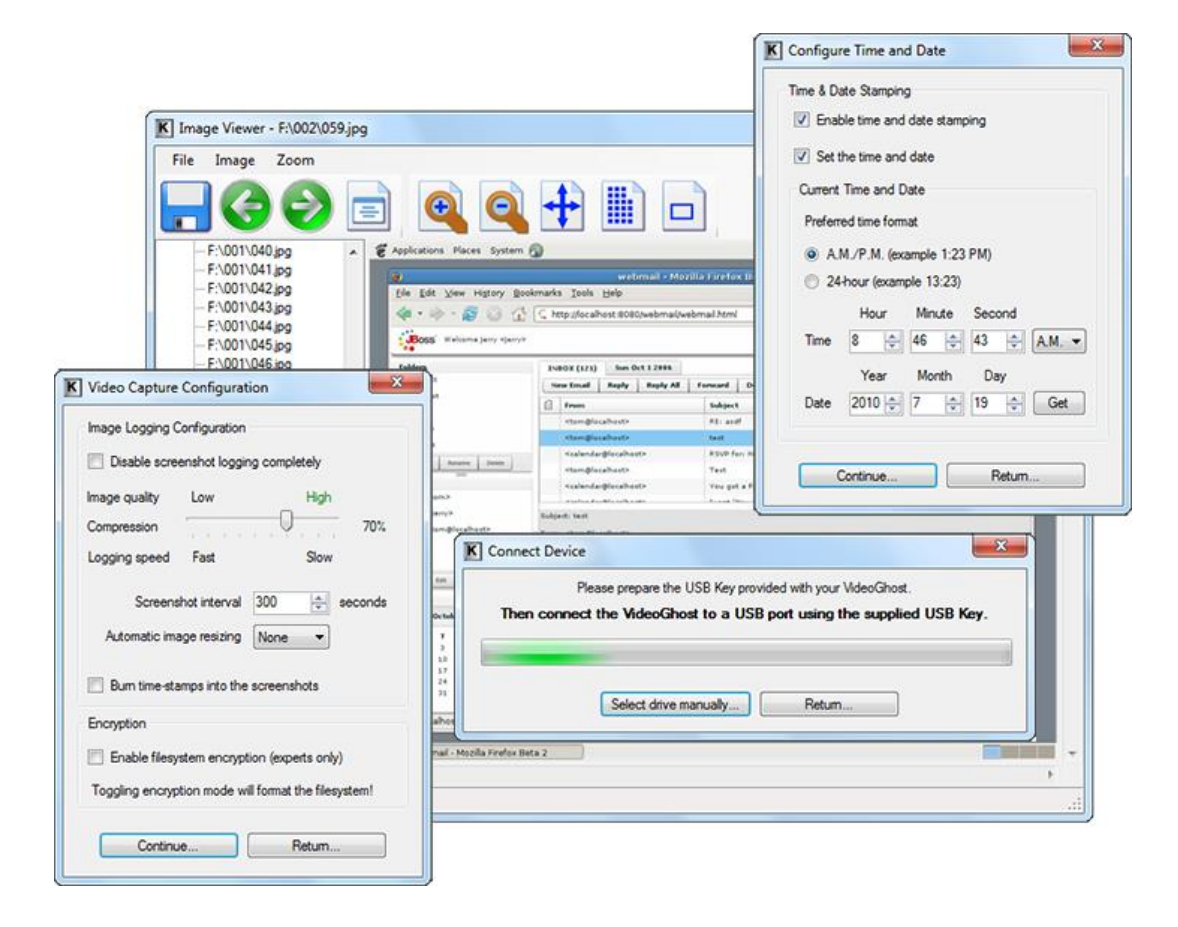

# <span id="page-16-0"></span>**Specifications**

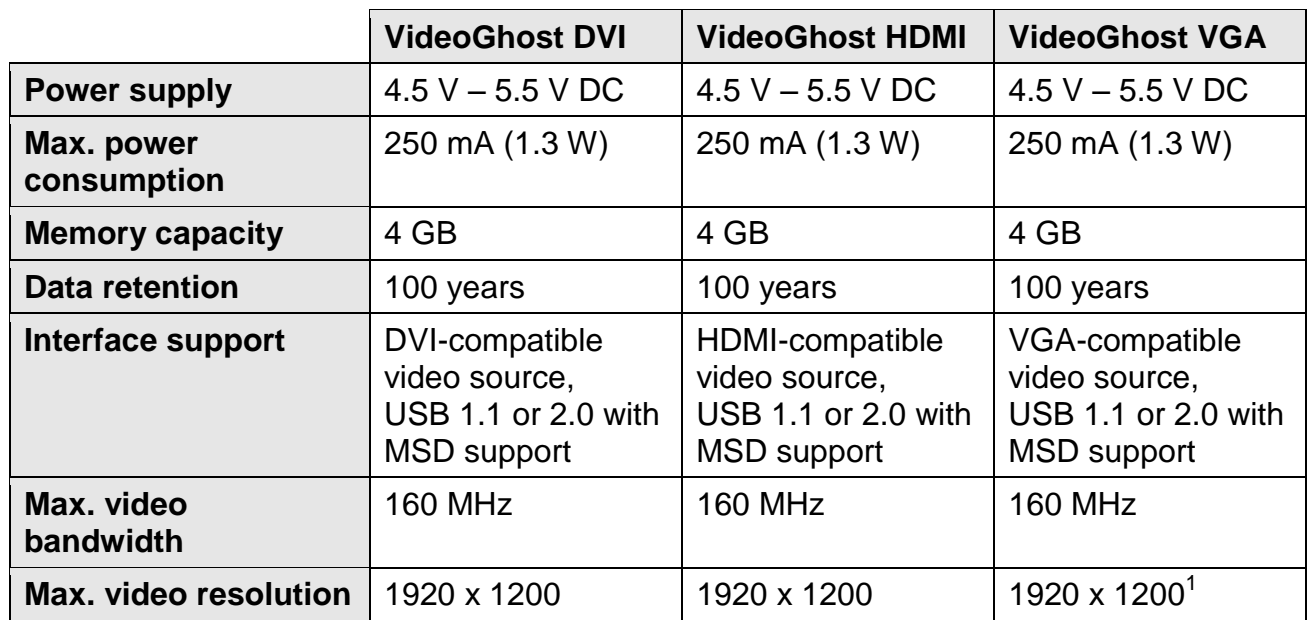

Typical JPEG encoding time in seconds<sup>2</sup>:

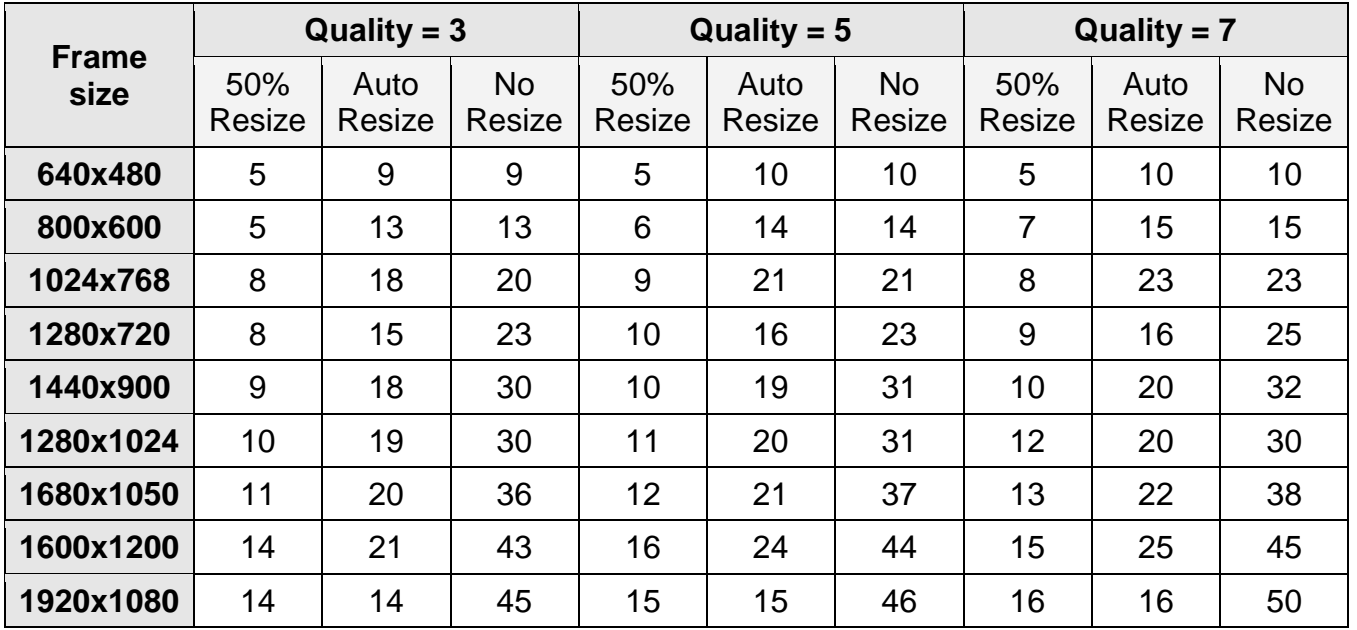

 $1$  Limited to standard resolution and refresh rate combinations.

 $2$  Encoding times may vary depending on image contents.

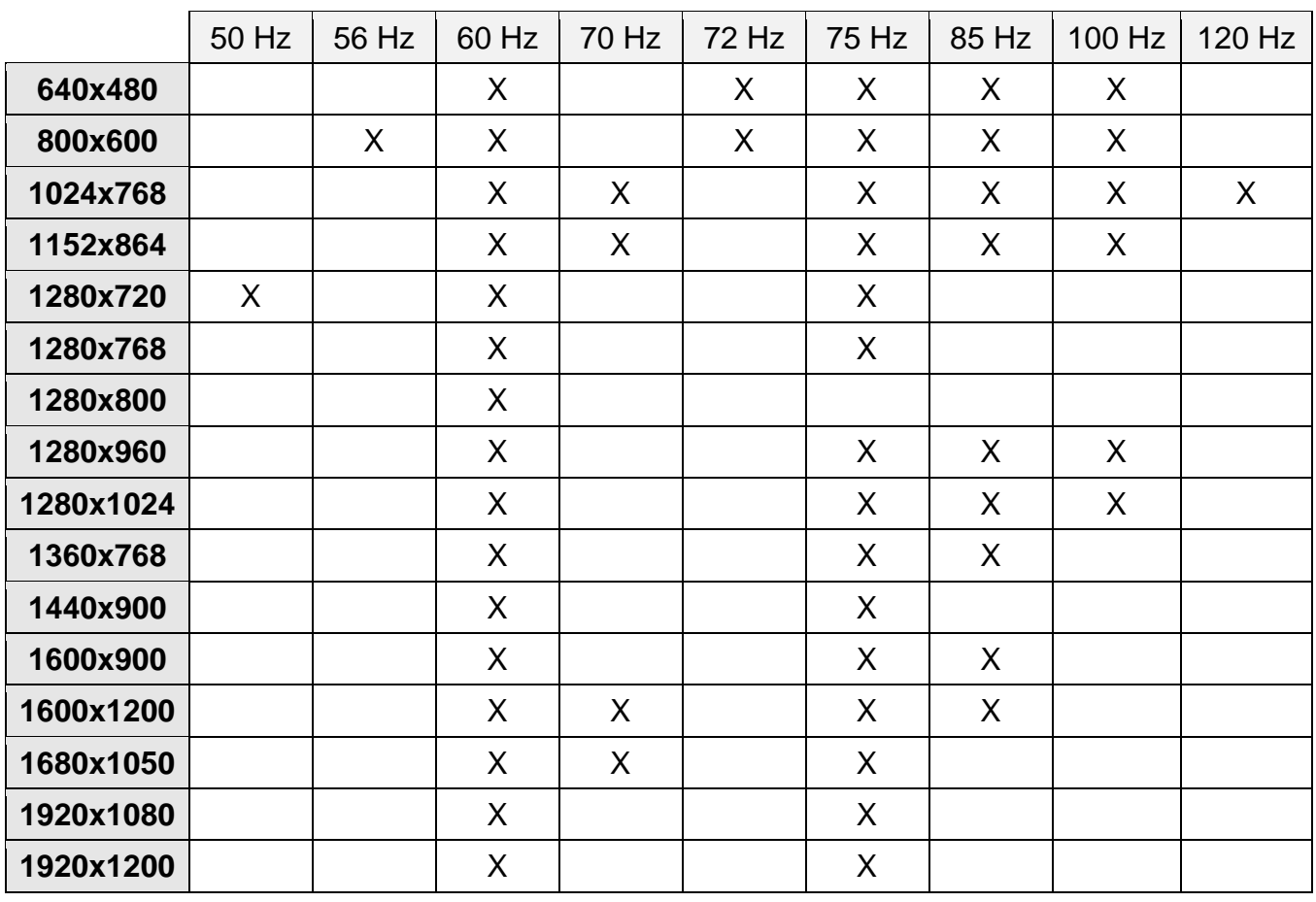

The VGA version supports the most common resolution and refresh rate combinations:

All KeeLog products come with 1 year warranty against manufacturer defects. Defect products must be shipped by the customer. All warranty repairs and delivery to the customer will be paid by the manufacturer.

# <span id="page-18-0"></span>**Troubleshooting**

The *VideoGhost* will **not** work in the following cases:

- 1. Internal laptop screens
- 2. Devices protected with HDCP, such as most Blu-ray players
- 3. No USB port for powering the device
- 4. Non-conformant DVI/HDMI/VGA interfaces

### *No video signal at the monitor or TV*

Please check the following:

- 1. Is the *VideoGhost* connected firmly to the signal source, such as the graphics card?
- 2. Is the monitor/TV connected firmly to the *VideoGhost*?
- 3. Is the USB cable connected?

### *The VideoGhost does not switch to Flash Drive mode*

Please check the following:

- 1. Are you using the delivered USB Key to connect the device to a USB port?
- 2. Does the operating system support removable USB flash disks?
- 3. Have you checked the drive list?
- 4. Have you tried on a different USB port?
- 5. Have you checked on a different computer?

### *I can't find any screenshots after switching to Flash Drive mode*

Please check the following:

- 1. Have you powered the device from the USB port while recording?
- 2. Have you checked in the subdirectories, such as *001*, *002*, etc.?
- 3. Did you properly configure the device through CONFIG.TXT?
- 4. Have you checked with a different screen resolution?

### *The VideoGhost always shows up as a removable drive*

Connect the USB plug directly to a USB port, without the USB Key.

### *The screenshots show no contents, just noise*

You are probably trying to acquire a HDCP-protected video signal, such as a Blu-ray or DVD player. The *VideoGhost* is not a device intended for breaking the HDCP copyright protection.

### *Problems with time-stamps*

Set the correct time by creating a clock configuration file TIME.TXT. Make sure you have not disabled time-stamping. Refer to the **Clock configuration** section for detailed instructions.

### *Screenshots are not logged as fast as I would like*

Change the *Interval* parameter in CONFIG.TXT to a smaller number. If this doesn't help, it means that the JPEG compression time is the limiting factor. Reduce the image size by reducing the *Quality* parameter in CONFIG.TXT. Finally, change the *Resize* parameter to *50*, *33*, or *25*.

### *I've checked everything, nothing helps!*

If you are still experiencing problems, please do the following:

- 1. Check if the problem appears with a different screen resolution.
- 2. Check if the problem appears on a different computer or video source.
- 3. Check if the problem appears using a different USB port.
- 4. Contact the dealer you have purchased the device from. Please supply all necessary information (hardware type, model and manufacturer, OS type and version, and a short description of the problem).

# <span id="page-20-0"></span>**Legal disclaimer**

KeeLog does not take responsibility for any damage, harm or legal actions caused by misuse of its products. The user should follow the guidelines contained in this document, otherwise no liability will be assumed. It is the user's responsibility to obey all effective laws in his/her country, which may prohibit usage of KeeLog products. Please also consider, that not knowing the law does not allow to not obeying it. A good example is the U.S. Department of Justice Letter on Keystroke Monitoring and Login Banners, according to which a clear notice should be displayed, warning that user keystrokes may be logged. Please check with your legal representative for logging requirements in your country.

# **For more information on KeeLog products, visit our website:**

# **<http://www.keelog.com/>**

You should not use this device to intercept data you are not authorized to possess, especially passwords, banking data, confidential correspondence etc. Most countries recognize this as a crime. Please consult a legal representative for logging requirements in your country.

**Notes:**

### **European Office**

**KeeLog**

Lekcyjna 42 PL 51-169 Wroclaw Poland

<http://www.keelog.com/> [keelog@keelog.com](mailto:keelog@keelog.com)

Copyright © 2004-2013. All rights reserved. **RoHS** V RoHS

**U.S. Office**

**Aqua Electronics Inc.** 1550 Louis Ave. Elk Grove Village, IL. 60007 U.S.A

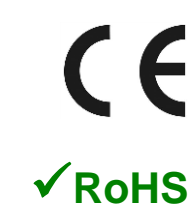